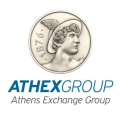

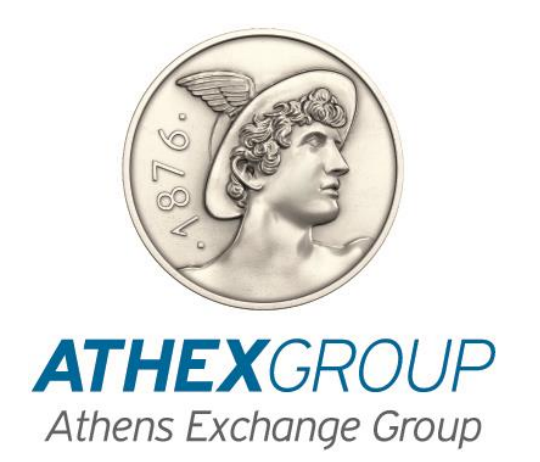

# **How to Digital Sign a PDF document With**

## **Nexus Personal software**

**Version 1.1**

## **1. Introduction**

This document describes the procedure must be followed to digitally sign a PDF document using the Nexus Personal software. In addition, the appropriate configuration of Adobe Acrobat Reader software is also being described. Adobe Acrobat Reader software is available for free from Adobe at the following website:

#### <https://get.adobe.com/reader/>

Choose **Install now** and follow the installation steps.

*Attention: Before signing the document, please advise Paragraph 5 (Important Note).* 

## **2. Athex's Certificates Installation**

- 1. Ask for Technical Assistance to complete the following steps of this paragraph.
- 2. Click<http://www.helex.gr/digital-certificates-repository>
- 3. Download the following Root Certificates :

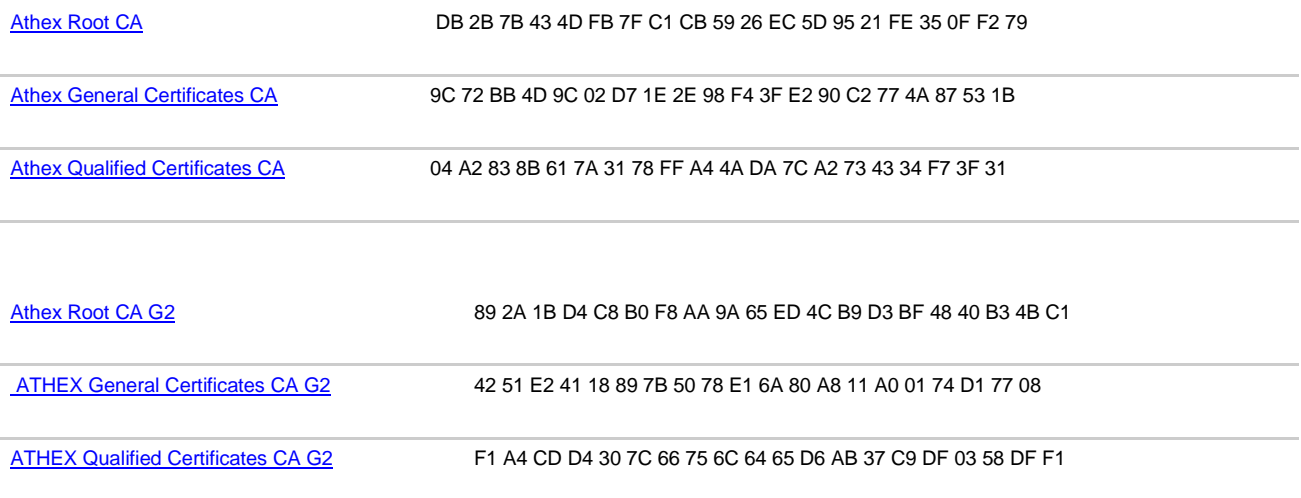

- 4. Open an mmc console
- 5. Add **Certificates** Available snap-in for **Computer Account**
- **6.** Install the **Root CA and Root CA G2** to the **Trusted Root Certification Authorities Store**

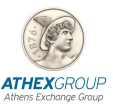

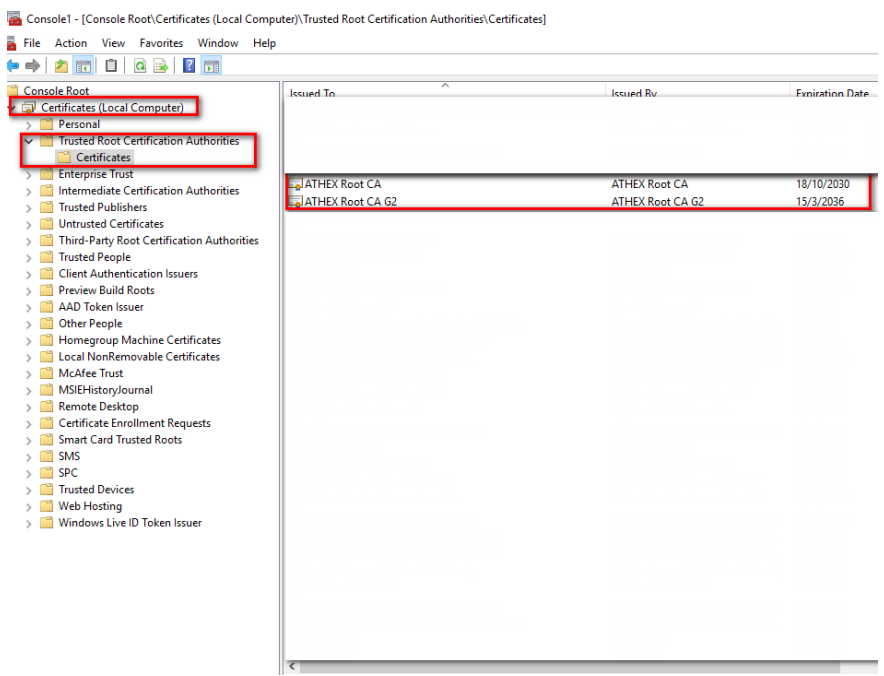

**7.** Install the **General / Qualified Certificates CA and General / Qualified Certificates CA G2** to the **Intermediate Certification Authorities Store**

Console1 - [Console Root\Certificates (Local Computer)\Intermediate Certification Authorities\Certificates]

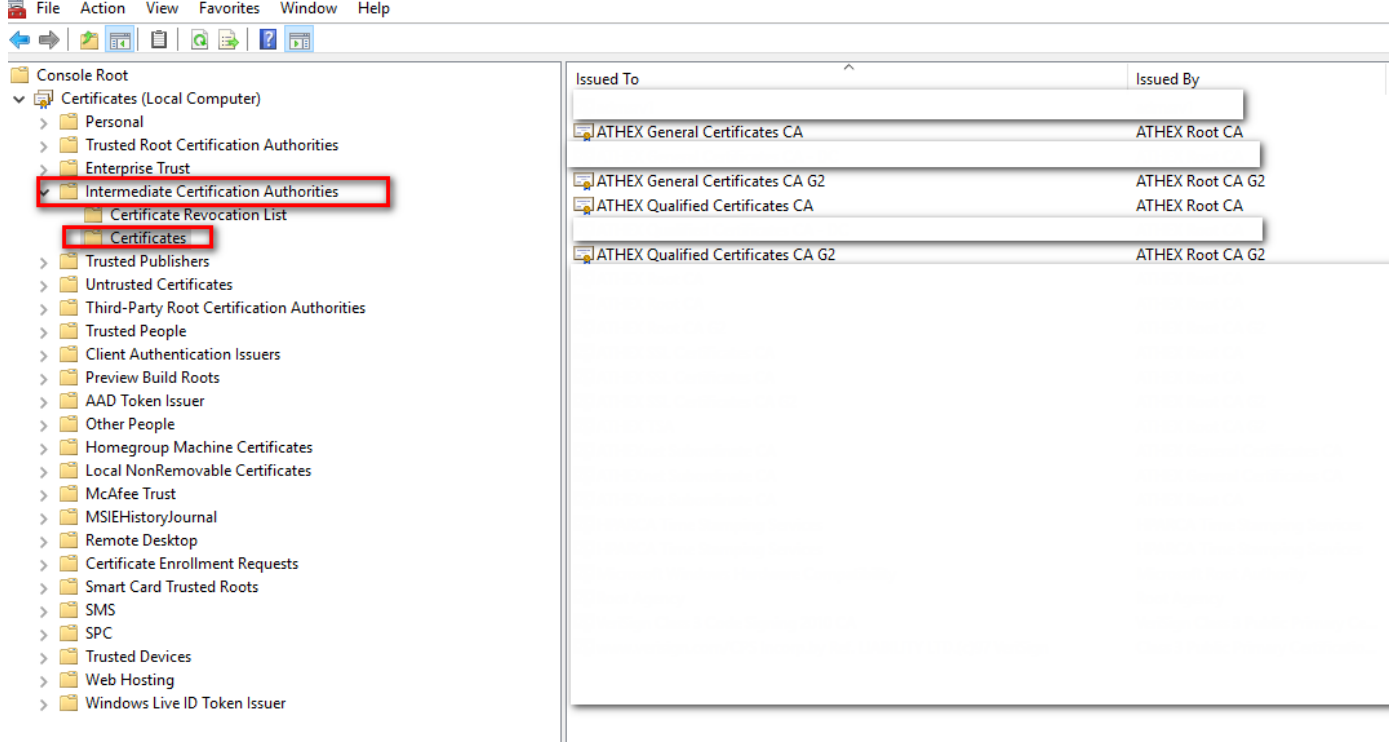

## **3. Software Configuration**

### **3.1 Signature Creation**

From Adobe Acrobat Reader's menu choose **Edit Preferences SignaturesCreation & Appearance More…** [Image1]

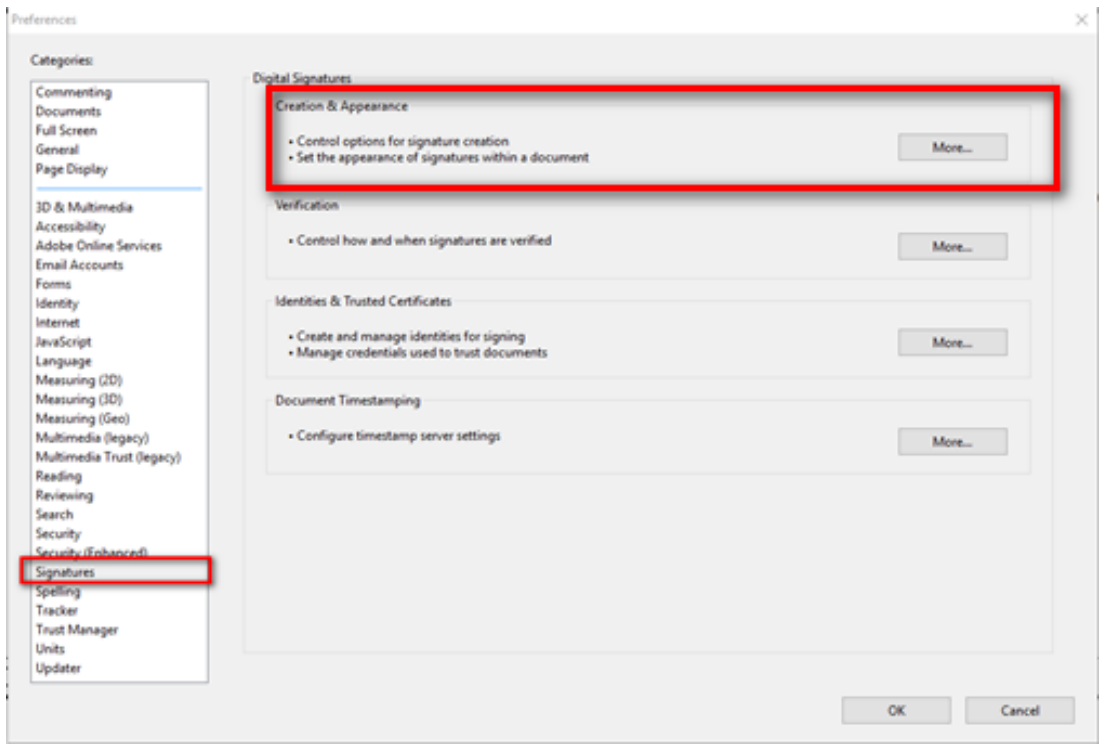

#### **Image 1**

The screen displayed [Image2] must have the below option checked.

**Include signature's revocation status**

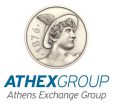

 $\times$ 

Creation and Appearance Preferences

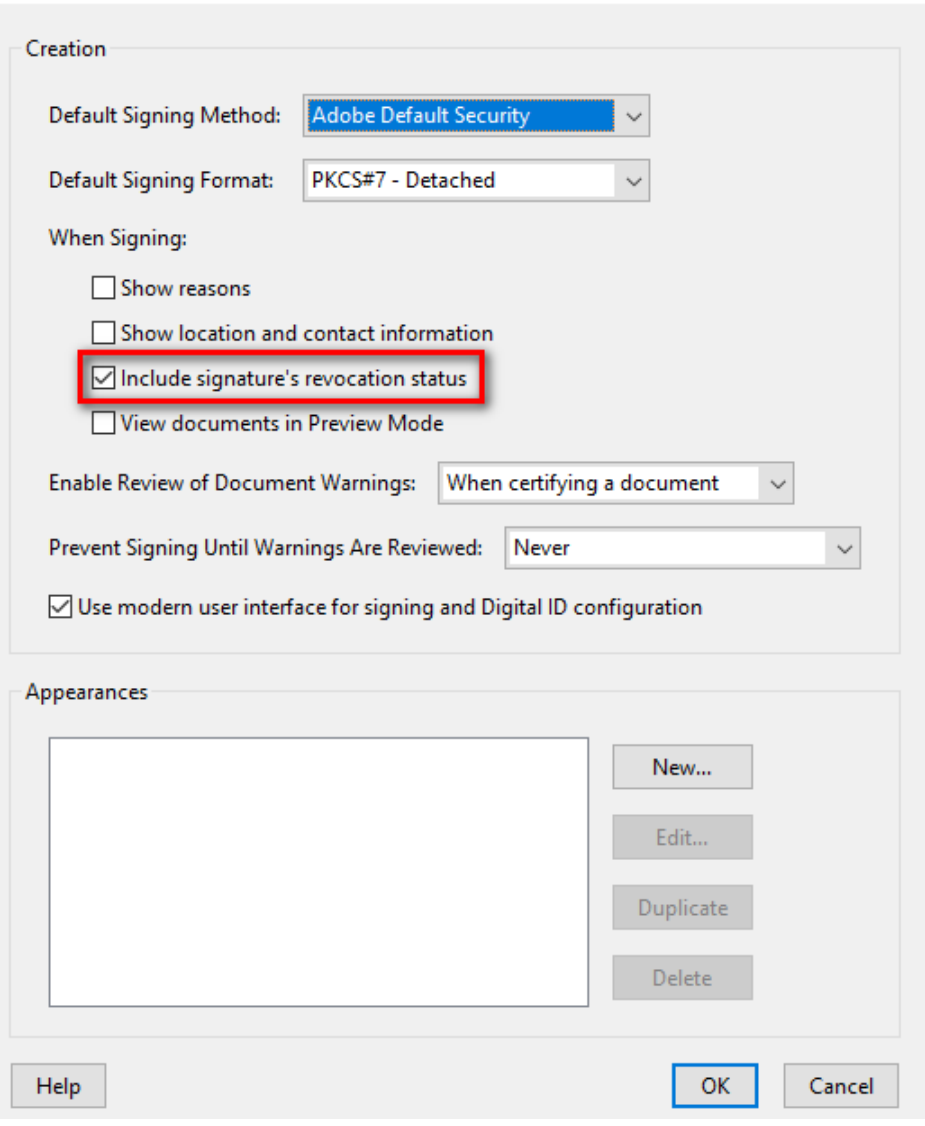

**Image 2**

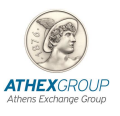

## **4. Digital Signature by using Adobe Acrobat Reader**

## **4.1 Adobe Acrobat Reader DC**

- 1. Open the document you wish to digital sign.
- 2. Form menu bar choose **Τools Certificates** [image3]

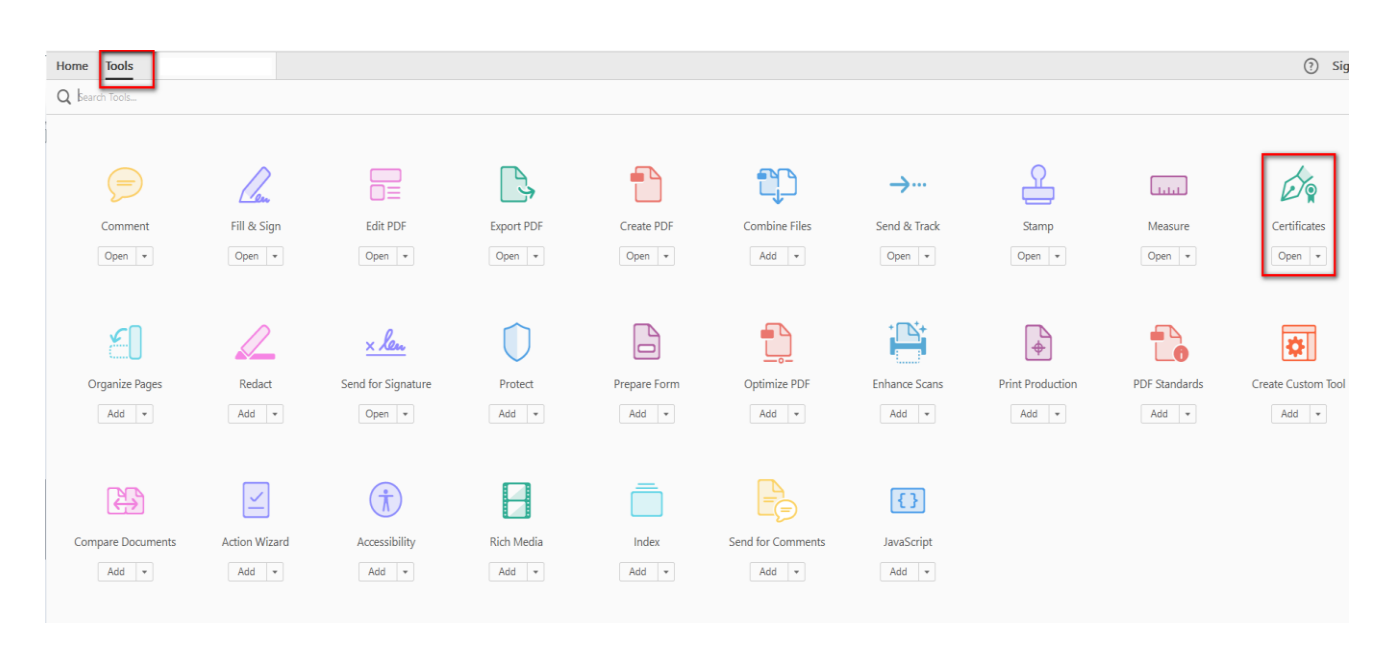

**Image 3**

**3.** Choose **«Digitally Sign»** [image4]

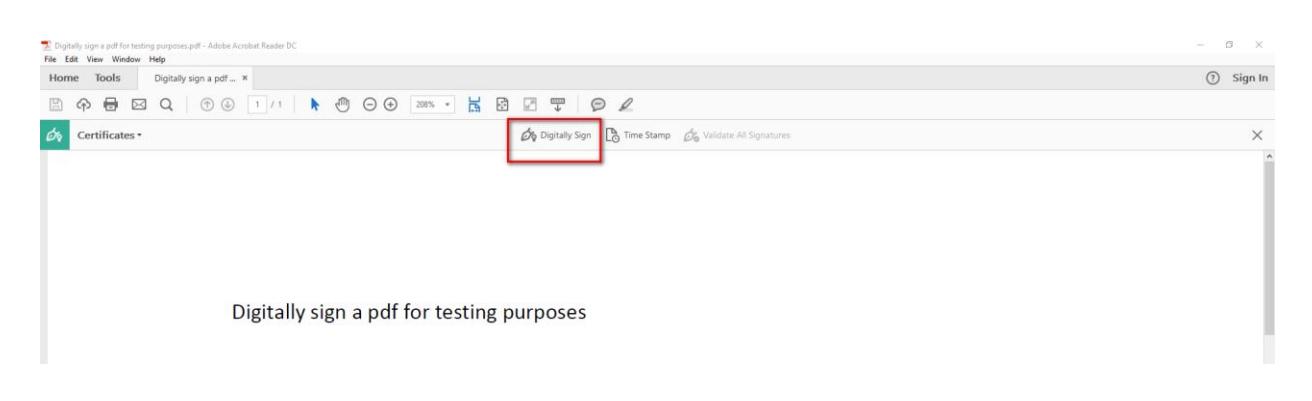

#### **Image 4**

4. When Adobe's pop-up message appears [image5] click **OK** and **drag** to draw the area you'd like the signature to appear.

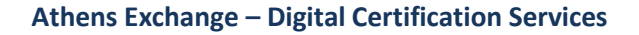

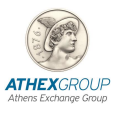

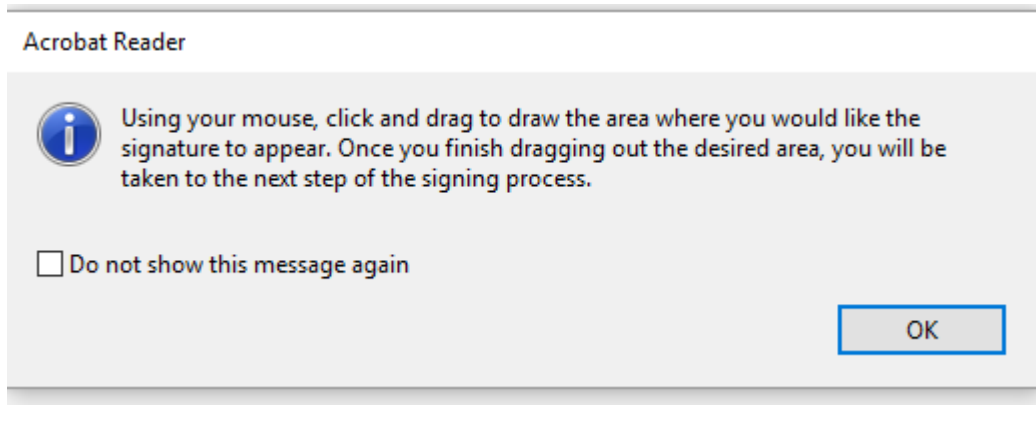

**Image 5**

5. Make sure you choose your **ATHEX Qualified Certificates CA certificate** and click **Continue.**  [image6]

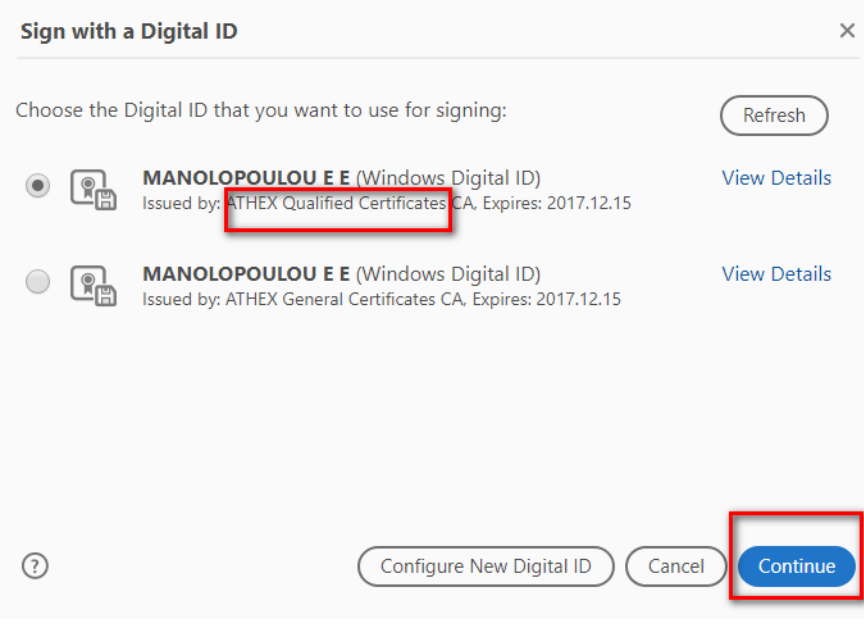

**Image 6**

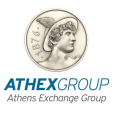

6. Click Sign.

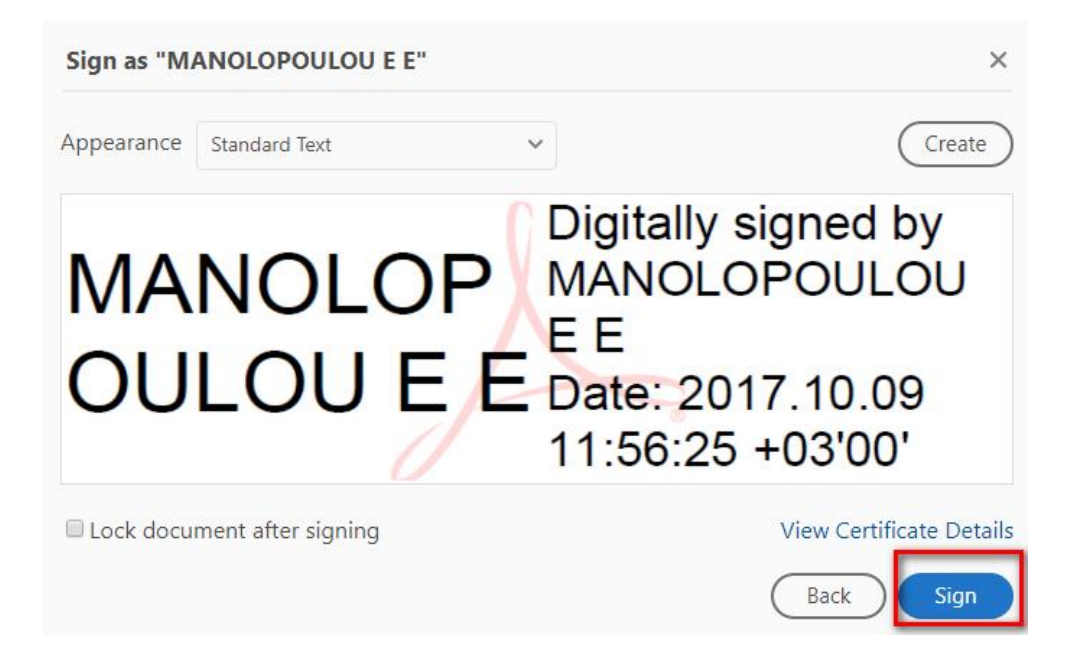

7. Save the PDF at the desired location.

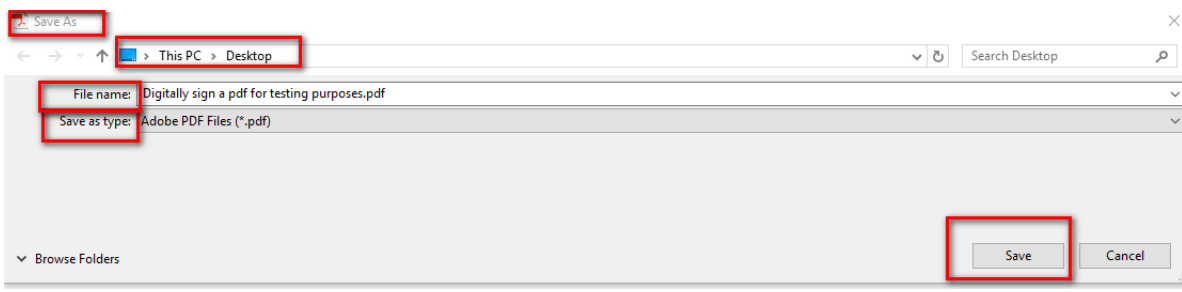

8. Enter your PIN of your smart card and click **Sign** [image7]

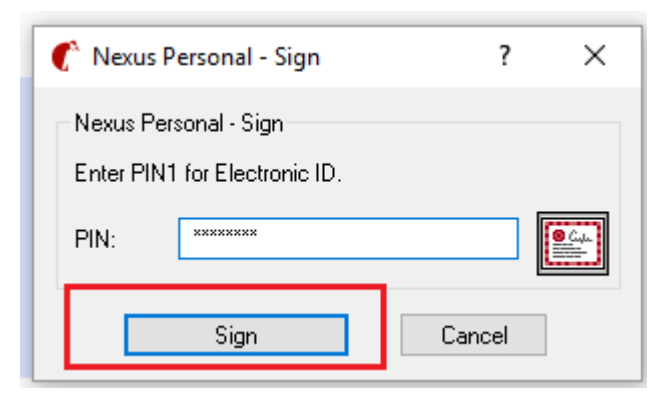

**Image 7**

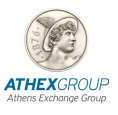

9. My digital signature has been added [image 8 , 9]

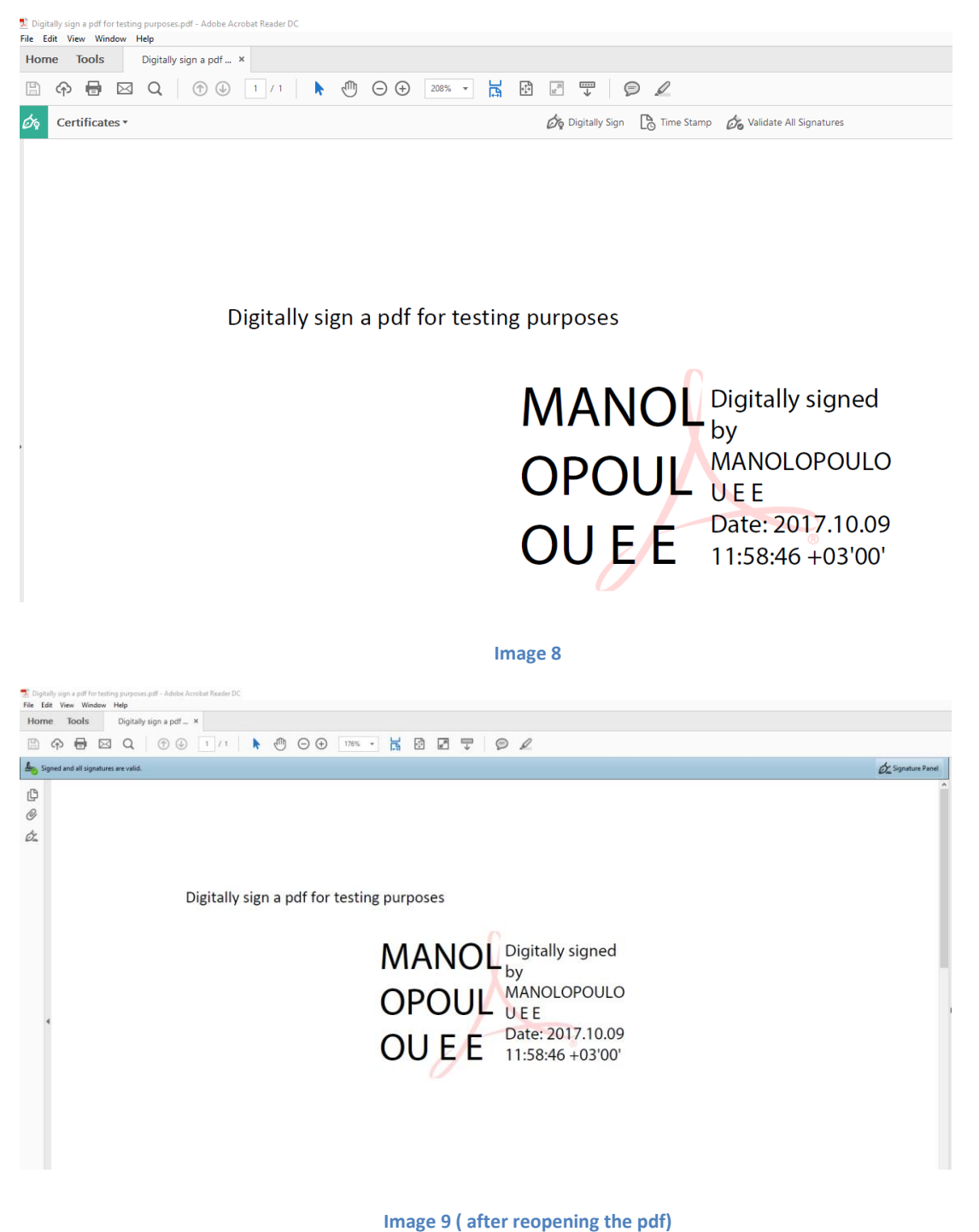

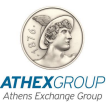

## **4.2 Adobe Acrobat Reader XI**

If you wish to use Adobe Reader XI then:

- 1. Make sure you open the document you wish to sign.
- **2.** From menu choose **Fill & Sign → Work with certificates → Sign with Certificate** [image10]

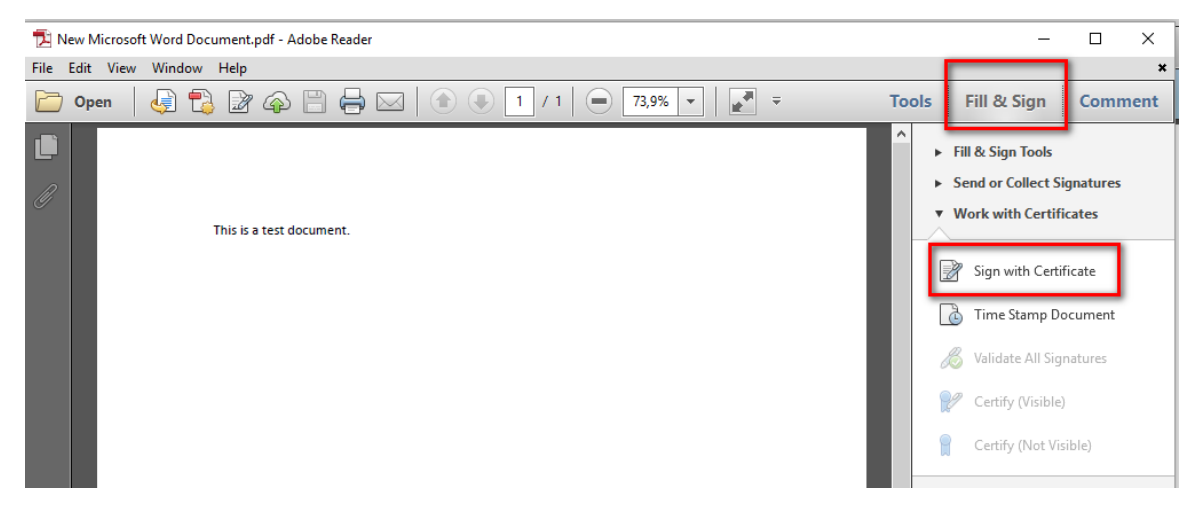

**Image 10**

#### 3. **Drag New Signature Rectangle …** [image11]

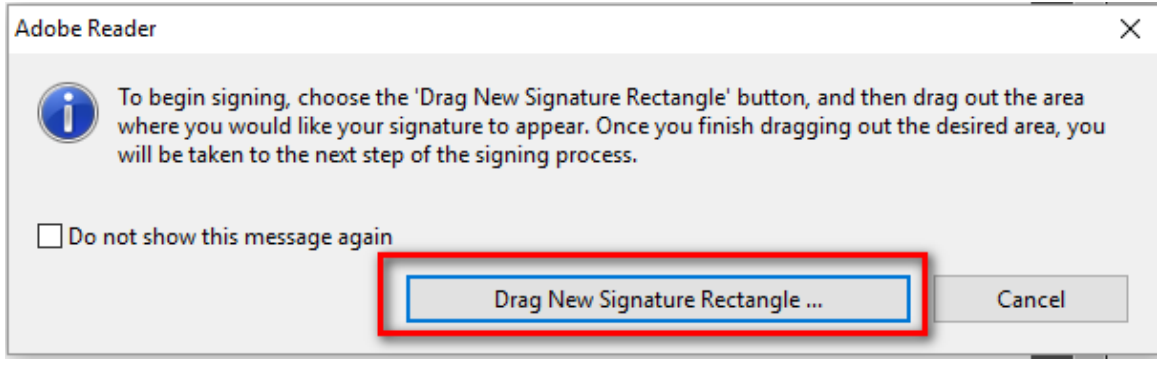

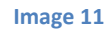

- 4. Make sure you choose your **ATHEX Qualified Certificates CA certificate** and click **Sign.**
- 5. Save the PDF at the desired location.
- 6. Enter your PIN of your smart card and click **Sign.**
- 7. My digital signature has been added.

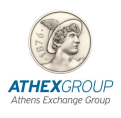

## **5. Important Note**

It has been noticed that the latest versions of Acrobat Reader do not achieve a successful digital signature (Adobe reader crashes and PIN window does not pop-up!). For that reason, the following steps must be taken before signing the document:

From the main menu choose **Edit Preferences Security (Enhanced)** and **UNCHECK** the **Enable Protected Mode at startup** [image12] **Close the Adobe and Open it again!**

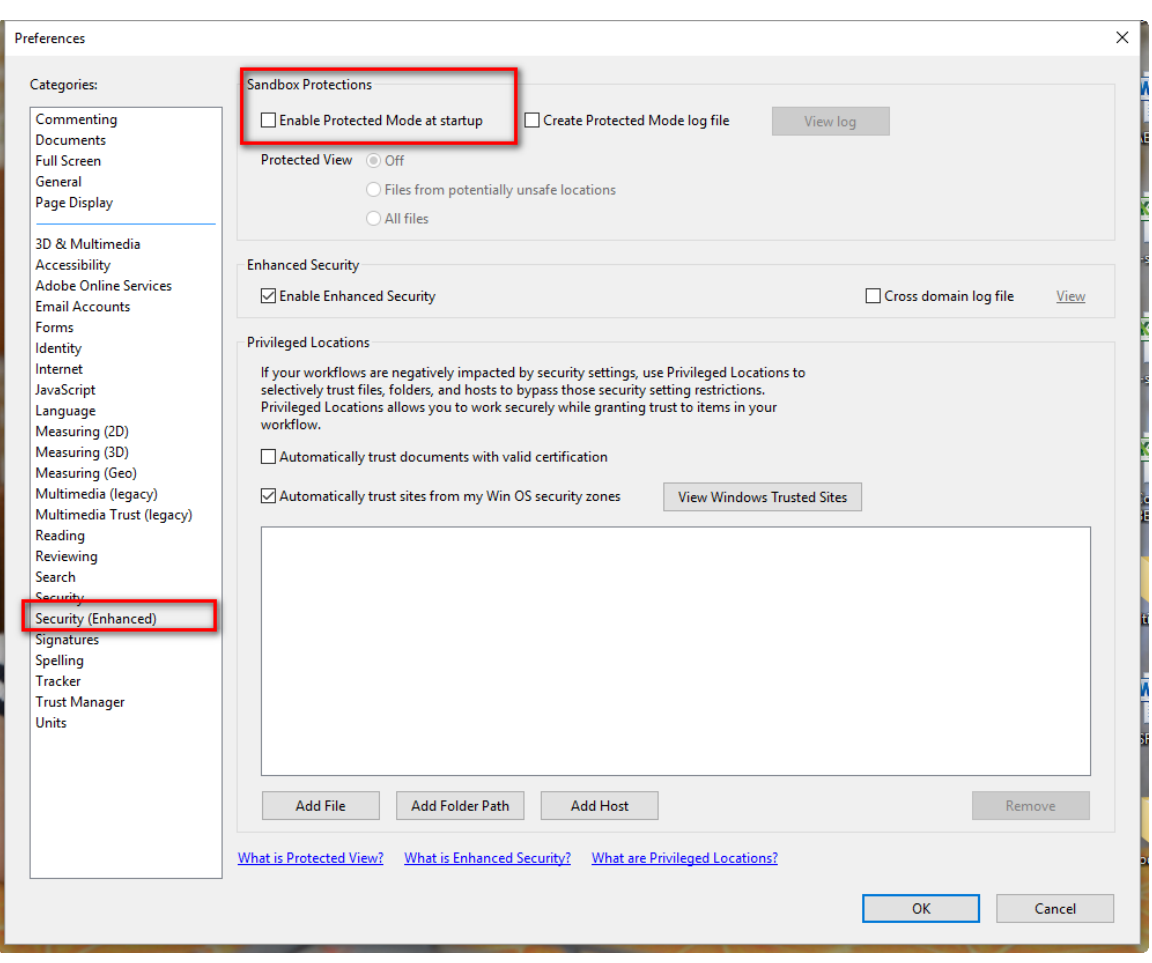

**image 12**